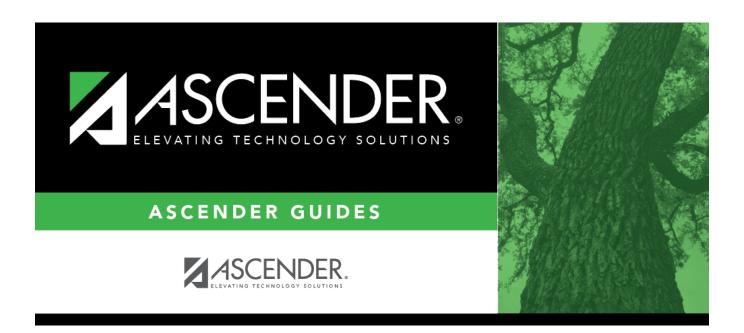

# **ASCENDER Scheduling - Manual (Step 1)**

| Ta | h | ما | Λf | $C \cap$ | nto | nts  |
|----|---|----|----|----------|-----|------|
| ıa | v |    | UI | LU       | HLC | 1112 |

| ASCENDER Scheduling - Manual (Step 1) |  |
|---------------------------------------|--|
|                                       |  |

## **ASCENDER Scheduling - Manual (Step 1)**

Follow these steps to manually create the campus master schedule (section and meeting times) and manually schedule students into course-sections.

Three Scheduling Options Flow Chart:

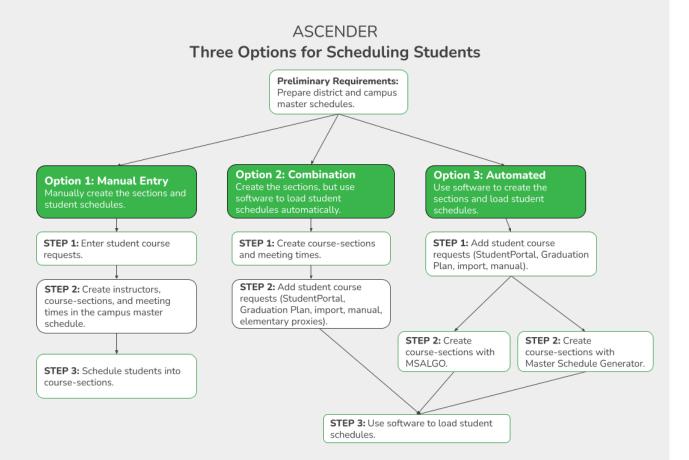

**NOTE:** Elementary campuses may choose one of the three options listed above and refer to the Elementary Scheduling guides for Before/After Annual Student Data Rollover.

The Phase II steps include creating course-sections and meeting times in the next year campus master schedule.

Before proceeding, instructors must be populated from current year Grade Reporting.

#### Populate instructors.

There are two ways to manually create sections:

OPTION 1: Manually add section records in the campus master schedule.

Scheduling > Maintenance > Master Schedule > Campus > Sections

This tab allows you to add or edit section records in the campus master schedule.

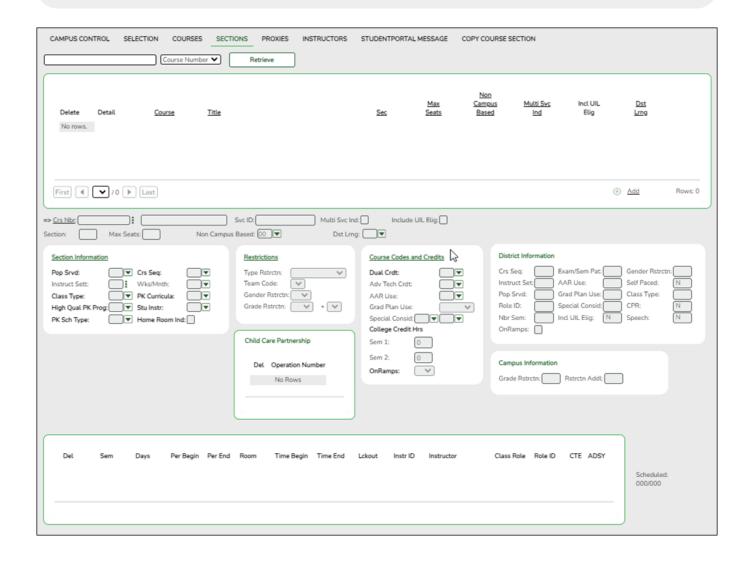

#### Add new course-sections:

 $\square$  Click **+Add** in the upper grid.

|                  | To add a section for a course that has no existing sections (i.e., not listed), click to select the course. The course title and service ID are displayed. |
|------------------|----------------------------------------------------------------------------------------------------|
|                  | Type the two-digit section number you want to add. The number must be unique for the course.                                                               |
| <b>Max Seats</b> | Type the number of seats available in the classroom.                                                                                                    |

### ☐ Under **Restrictions**:

| Type Rstrctn      | Select the code indicating if the restrictions always apply (i.e., fixed) or can be                                                                                                    |
|-------------------|----------------------------------------------------------------------------------------------------|
|                   | overridden (i.e., selectable) by the user. This field applies to the other restriction fields for this course-section (gender, team, and grade level).                                              |
| Team Code         | (Optional) If you are using Team Code, select a team code if you want to restrict section membership to a certain group or team of students. Team codes are established on Maintenance > Team Code. |
| Gender<br>Rstrctn | Select a gender if the section is restricted to one gender.                                                                                                    |
| Grade<br>Rstrctn  | If there are grade level restrictions for the course-section, select the lowest grade level allowed.                                                                                                |
|                   | In the adjacent + field, type the number of additional grade levels that are eligible to take the course.                                                                                           |
|                   | For example, if the course is for 7th and 8th grade students, select 07 in the <b>Grd Restr</b> field, and type 1 in the + field.                                                                   |

| <b>District Information</b>                                                              | Fields from the district master schedule are displayed for your reference. |  |  |
|------------------------------------------------------------------------------------------|----------------------------------------------------------------------------|--|--|
| Campus Information The Grade Rstrctn fields from the campus course record (Maintenance > |                                                                            |  |  |
|                                                                                          | Master Schedule > Campus > Courses) are displayed for your reference.      |  |  |

### To add a meeting time:

☐ Click **+Add** in the lower grid to add a meeting time for the section. A blank row is added to the grid.

### You must set up at least one meeting time for each section.

| Meeting              | A sequential number is displayed for each meeting time you add.         |  |  |  |  |
|----------------------|-------------------------------------------------------------------------|--|--|--|--|
| Sem                  | Select the code indicating the semester(s) the class meets.             |  |  |  |  |
| Days                 | Select the code indicating the day(s) the class meets.                  |  |  |  |  |
| Per Begin<br>Per End | Select the beginning and ending periods when the class begins and ends. |  |  |  |  |
| Room                 | Type the room number in which the class meets, up to four characters.   |  |  |  |  |

| Time Begin<br>Per End | Type the times when the class begins and ends. Use the HH:MM A format, where HH is the hour, MM is the minute, and A is a.m. or p.m.                                                                                                    |
|-----------------------|----------------------------------------------------------------------------------------------------|
| Lckout                | Type the one-character alphanumeric code indicating if there is a lunch break after the scheduled class meeting.                                                                                                    |
| Instr ID              | Click to select an instructor.                                                                                                    |
| Class Role            | Select the code indicating the role served by an instructor for the class.  • 01 - Teacher Of Record  • 02 - Assistant Teacher  • 03 - Support Teacher                                                                                                    |
| Role ID               | Select the code indicating the capacity in which the instructor serves the students during the section.  TWEDS Data Element: ROLE-ID (E0721) (Code table: C021)  Rule: If the <b>Role ID</b> is 033-Educational Aide, the <b>Class Role</b> must be 05-PK Classroom Aide, and vice versa. |
| СТЕ                   | Select if the Teacher of Record for this Career & Technical Education (CTE) course meets CTE requirements.  CTE FTEs are calculated utilizing this field.                                                                                                    |

☐ Click **Save**.

## To retrieve and edit existing course-sections:

| search drop-down | Select the field by which you want to search for courses.                                                                                                    |
|------------------|----------------------------------------------------------------------------------------------------|
| search           | Type all or part of the search phrase. The search retrieves courses that begin with the characters or numbers you typed.                                                                           |
|                  | Examples:                                                                                                    |
|                  | For Course Number, type 101 to retrieve all course numbers that start with 101. You must include leading zeros.                                                                                    |
|                  | For Title, type ENG to retrieve all course titles that start with ENG.                                                                                                    |
|                  | • For Period, if you type a one-digit period, it is zero padded to two digits. The search retrieves courses with section meeting times that fall within the specified <b>Per Begin/End</b> fields. |
|                  | Leave blank to retrieve all courses.                                                                                                    |

☐ Click **Retrieve**.

A list of courses that meet the specified criteria is displayed in the upper grid.

• The list can be re-sorted.

You can re-sort the grid by clicking on an underlined column heading. It will sort in ascending order. Click it again to sort in descending order.

A triangle next to the column heading indicates the column by which the grid is currently sorted and whether it is sorted in ascending  $\boxtimes$  or descending  $\boxtimes$  order.

• If there are multiple pages, page through the list.

NOTE: Courses that do not have any sections (i.e., new courses) are not listed.

 $\square$  Review and update course-sections as needed.

OPTION 2: Copy existing course-sections.

Scheduling > Maintenance > Master Schedule > Campus > Copy Course Section

This tab allows you to create new sections in the campus master schedule by copying an existing next year course-section. Once the sections are created, they can be updated on the Section tab.

| Course | Select the next year course from which to copy data.                                                                                 |
|--------|----------------------------------------------------------------------------------------------------|
|        | Select the next year section from which to copy data. The drop-down list includes the section number, and the begin and end periods. |
|        | Type the new two-digit section number(s) to be created. Separate multiple section numbers with a comma (e.g., 04,05,06).             |

|   |       |             | C L .   |
|---|-------|-------------|---------|
| 1 | 1 ( 1 | $1 \sim 10$ | Create. |
|   |       | III.N       | CIEGLE. |

The grid is populated with the data for the new section(s).

☐ Update the data for the new section(s) as needed:

#### Student

| Sem                  | Select the code indicating the semester(s) the class meets.                                                                          |
|----------------------|----------------------------------------------------------------------------------------------------|
| Days                 | Select the code indicating the day(s) the class meets.                                                                               |
| Per Begin<br>Per End | Select the beginning and ending periods when the class begins and ends.                                                              |
| Room                 | Type the room number in which the class meets, up to four characters.                                                                |
|                      | Type the times when the class begins and ends. Use the HH:MM A format, where HH is the hour, MM is the minute, and A is a.m. or p.m. |

| <b>Time Begin</b> Type the times when the class begins and ends. Use the HH:MM A format, where HH is the hour, MM is the minute, and A is a.m. or p.m. |   |
|----------------------------------------------------------------------------------------------------|---|
| □ Click <b>Save</b> .                                                                                                    |   |
|                                                                                                    |   |
| Cancel Clear unsaved changes and start over.                                                                                                    | _ |

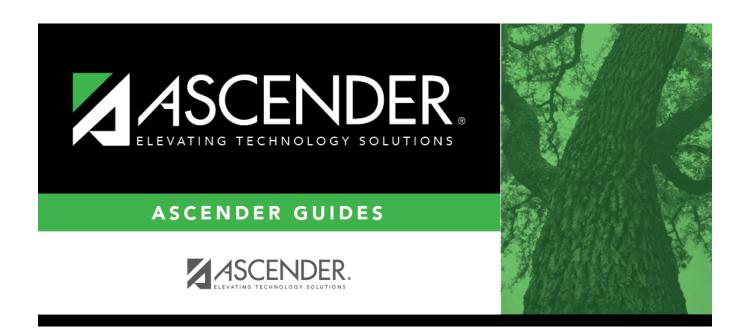

## **Back Cover**